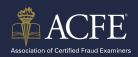

Once your application is approved and you received the confirmation email from ACFE, log into your Certification Portal.

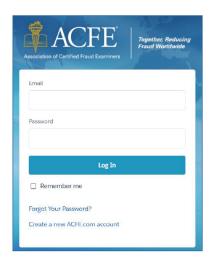

Click on the **Apply for and Schedule the CFE Exam** link under the **Quick Task** menu.

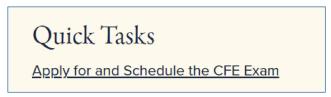

3 Click **Edit** next to your approved application.

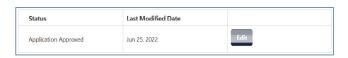

- Scroll down to part 4, **Learn About the CFE Exam and Next Steps**. Take note of your Eligbility ID # (this is the same as your ACFE Member #).
- 5 Click Schedule CFE Exam.
  - 4. Learn About the CFE Exam and Next Steps
    You will be able to take the CFE Exam after you have submitted your application and it has been reviewed and approved. Click the link below to learn more about the CFE Exam, requesting the Exam Key and submitting your CFE Exam Affidavit.

    Click the Schedule Exam button to schedule your exam. When prompted for your Eligibility ID, please enter the following value: 931514

    The CFE Exam scheduler will open in a new window. Please disable your browser's pop-up blocker to schedule your exam. If you are not directed to a new window to schedule, please check your browser settings.

    Learn more >
- 6 A new page will launch taking you to Prometric.

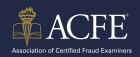

Note: Your exam eligibilty has been created and you now have 60 days to schedule and complete all 4 sections of the CFE Exam. You can review your eligibilty dates by going back to step #4 in the **Certification Portlal**.

| EXAM | SECTION                                     | SCHEDULE ELIGIBILITY START | SCHEDULE ELIGIBILITY END | ELIGIBILITY STATUS Schedule Exam |
|------|---------------------------------------------|----------------------------|--------------------------|----------------------------------|
| 2021 | Financial Transactions and<br>Fraud Schemes | 2021-05-24                 | 2021-07-23               | Active                           |
| 2021 | Fraud Prevention and<br>Deterrence          | 2021-05-24                 | 2021-07-23               | Active                           |
| 2021 | Investigation                               | 2021-05-24                 | 2021-07-23               | Active                           |
| 2021 | Law                                         | 2021-05-24                 | 2021-07-23               | Active                           |

- 8 Choose how you want to take your CFE Exam:
  - a. Remote Proctoring to take your exam on your computer.
  - b. Prometric Testing Center to take your exam at a Prometric center near if you available.
- 9 Click the **link** to schedule your exam.

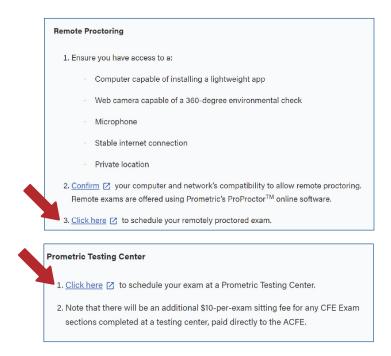

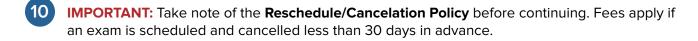

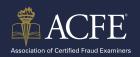

Continue the scheduling process by reading the instructions and clicking the **next arrow**.

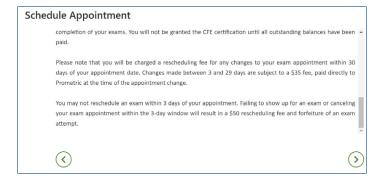

Check the **confirmation** and **consent** boxes and click **next**.

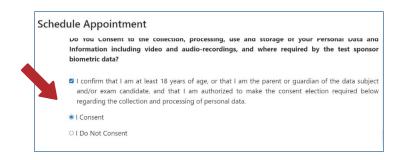

- Enter your Eligibility # (this is the same # as your ACFE Member #) and first 4 characters of your last name (Last Name must match your ACFE account and Government Issued ID).
- Click Submit.

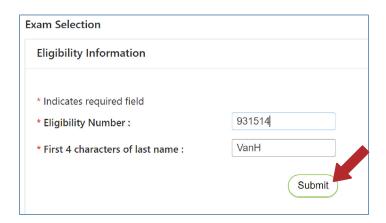

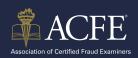

Choose the **exam** you are scheduling. Only choose 1 section at a time to schedule.

\*The below screenshots are for remote proctoring. Steps may vary if scheduling at a testing center.

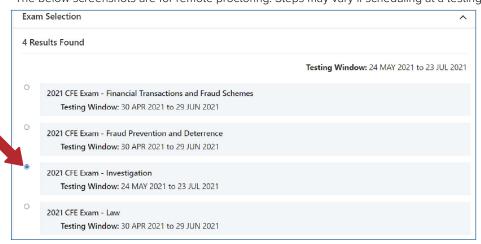

Select the time zone from the drop down menu and click the confirmation checkbox.

Select the time zone you will be testing in

Your current location time zone is automatically displayed for convenience. If this is not the time zone in which you will be testing, please change before proceeding. Test time and time zone offset will automatically adjust for daylight/summer time once you Reserve your Test time.

(GMT -6.00) Central Time (US and Canada)

- 17 Click the next arrow.
- Choose the exact date or date range you would like to schedule your exam by clicking the calendar icon.

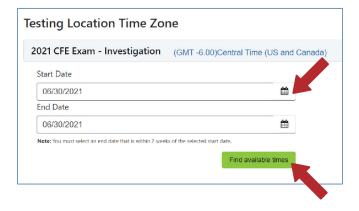

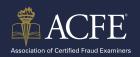

- Scroll through the list of available times to choose a time that fits your schedule.
- 21 Click Select.

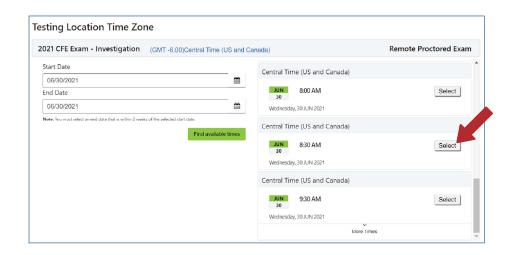

22 Click Reserve Test Time.

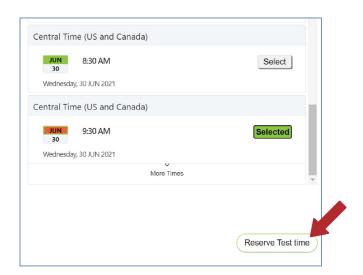

Click the **I Consent** box to confirm your appointment.

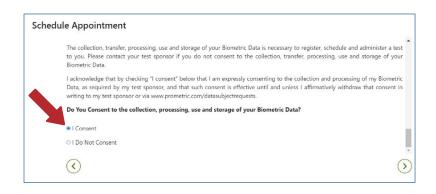

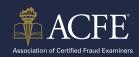

Complete the required fields on the **Profile** page. All information much match your Government issued ID.

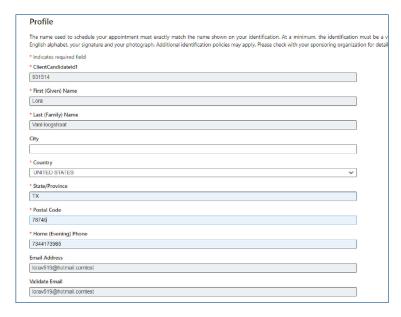

- Review the verification screen to ensure your CFE Exam section, appointment location, date and time are correct.
- 26 If you want text reminders of your appointment, click the SMS/Text checkbox.
- Once confirmed, click Complete Appointment.

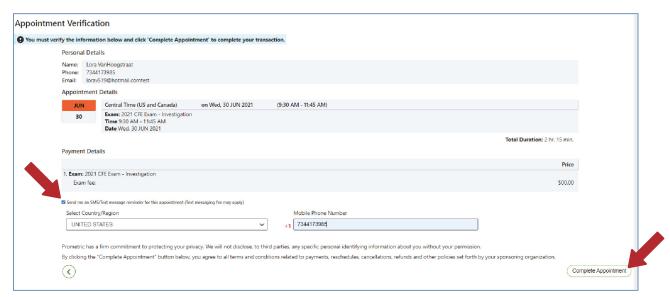

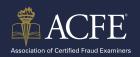

Make sure you get the **Appointment Confirmed** screen. You will receive a confirmation email confirming your appointment as well as additional instructions on what to expect the day of your CFE Exam.

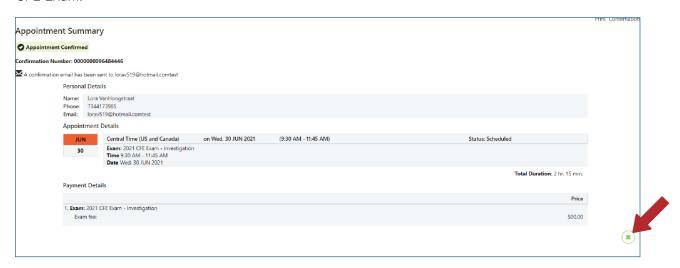

Click the **X button** to go back to the Prometric page and schedule your remaining CFE Exams. If you aren't ready to schedule the other exams you may return back to the Prometric page at <a href="https://www.prometric.com/test-takers/search/acfe">https://www.prometric.com/test-takers/search/acfe</a> and follow these steps again.

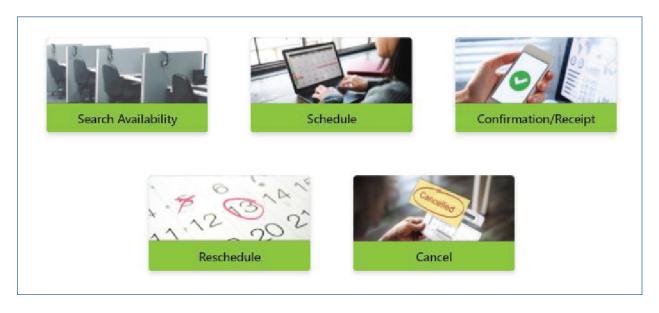